**COACHLEADS** YouTube Basics

Uploading Videos<br>Embed Codes Changing Video Thumbails

# Using **YouTube**

to host the videos will allow you to easily embed them directly on your CoachLeads website

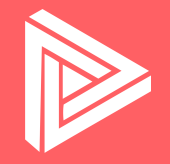

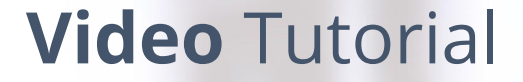

The following PDF contains step-by-step instructions for YouTube If you would like to watch a video tutorial, please click here:

#### https://www.youtube.com/watch?v=Hlxqk0iHp5w&t=3s

After you login to your YouTube (GMail) account, this will be your home screen In the top right hand corner, click on the upload button shown below

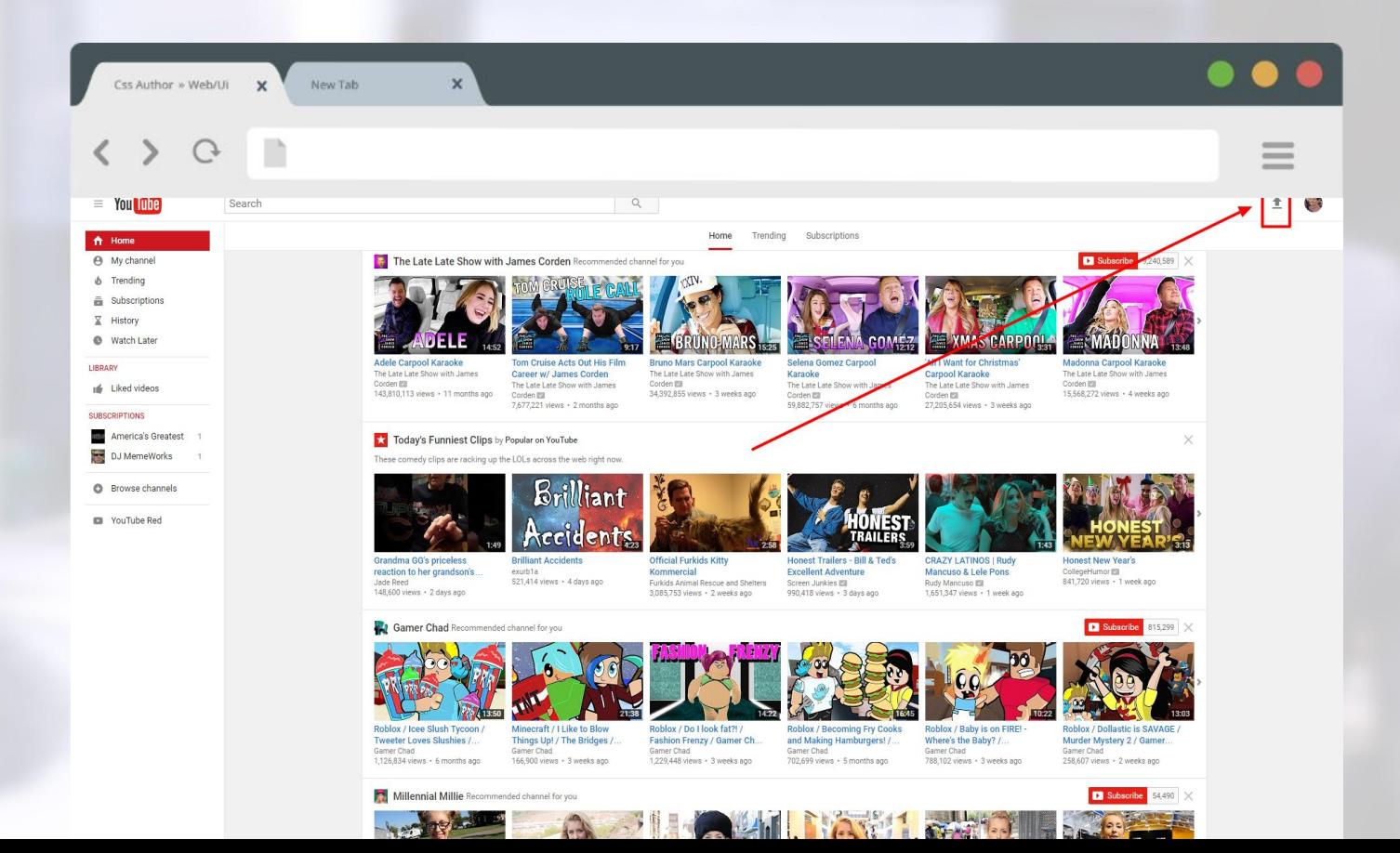

Here, you will be able to create your YouTube Channel You can click on "Create Channel" using your name You can also click on "Use a business or other name" at the bottom

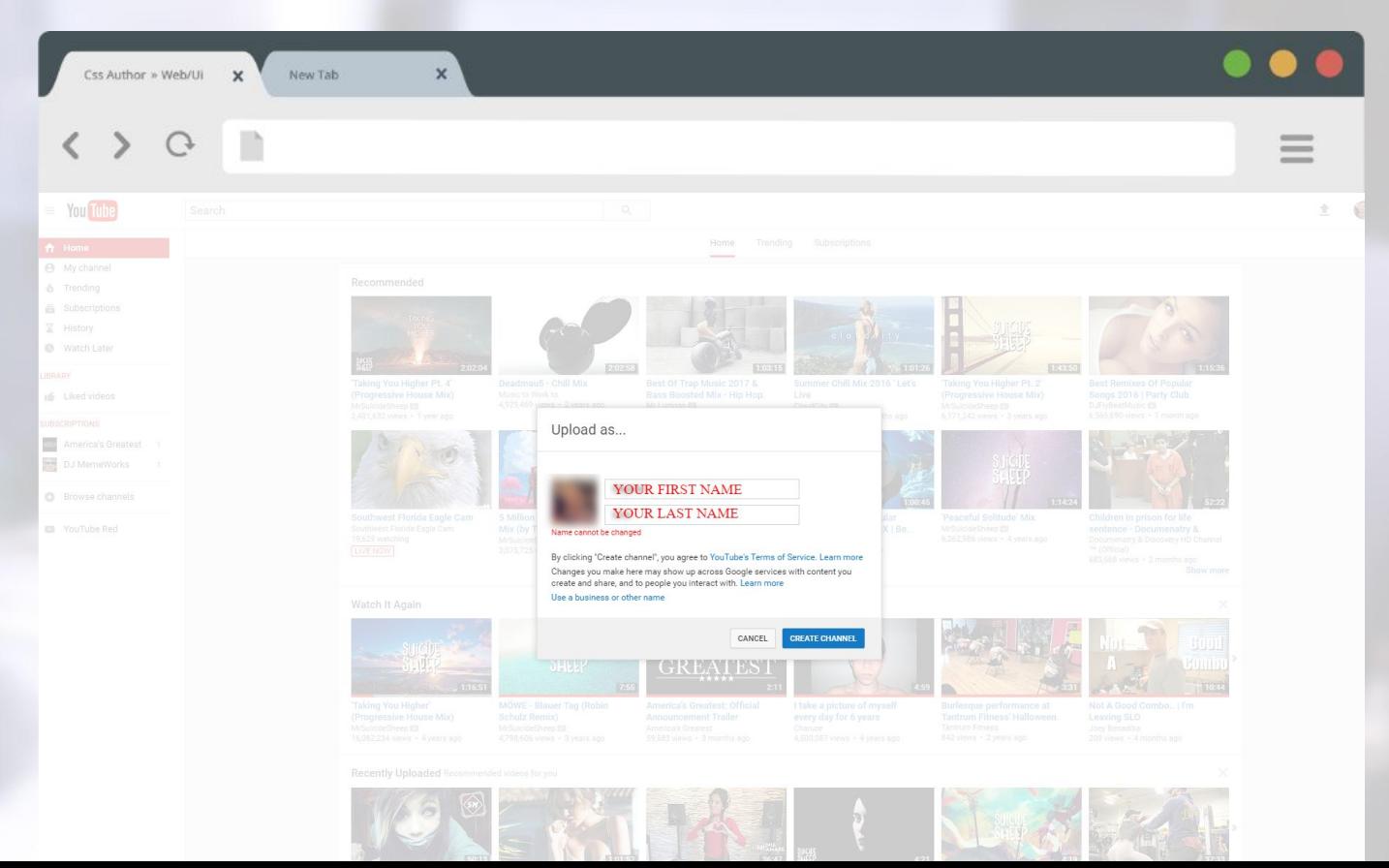

To upload a video, either click on this icon or drag it from your computer Below, we recommend making this video "Unlisted" Unlisted videos will show up on your website but aren't searchable on YouTube

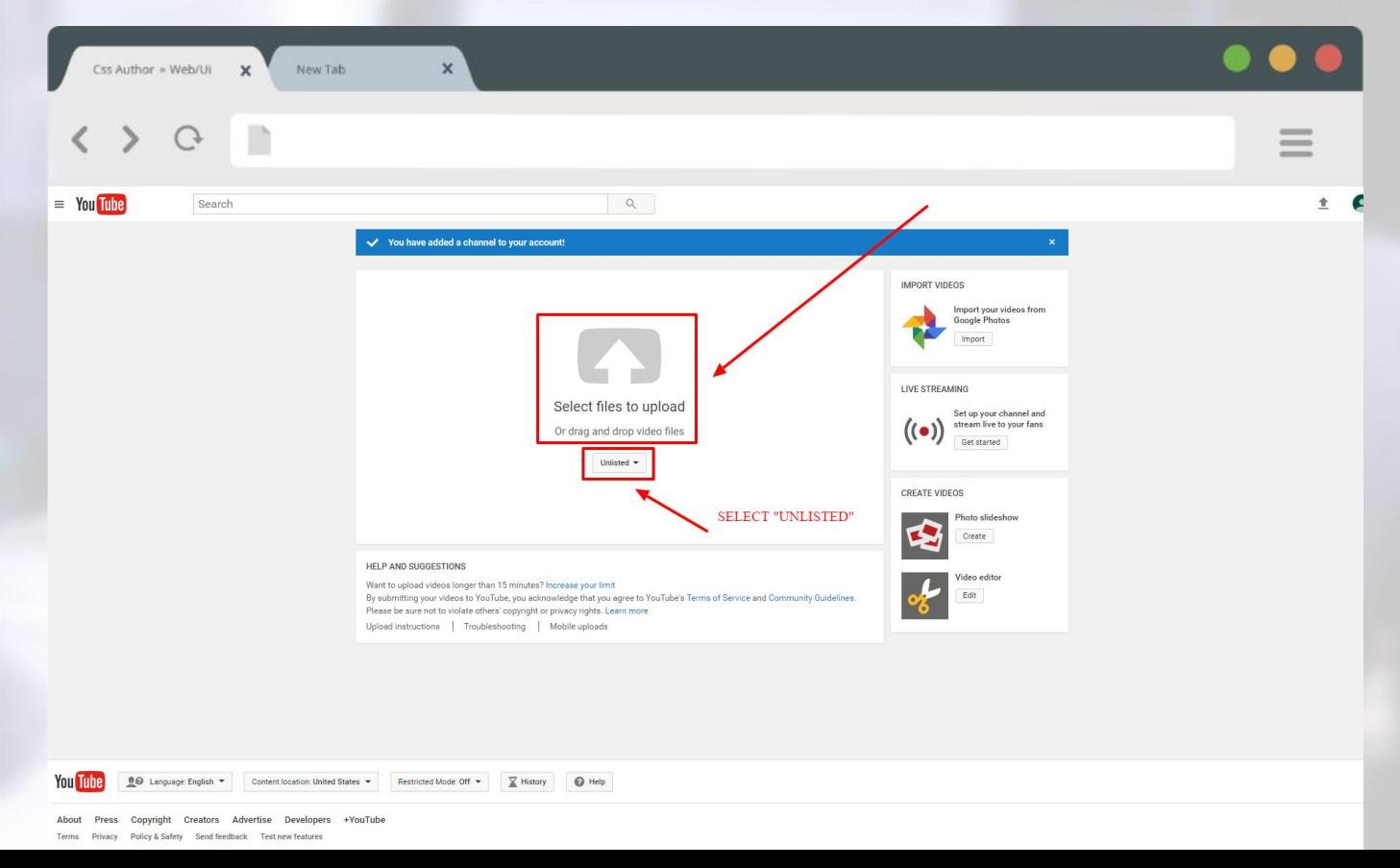

After you upload your video, you will see this screen You can edit the title, description, tags, and visibility Keep this page open until it is 100% uploaded and processed, then click "Done"

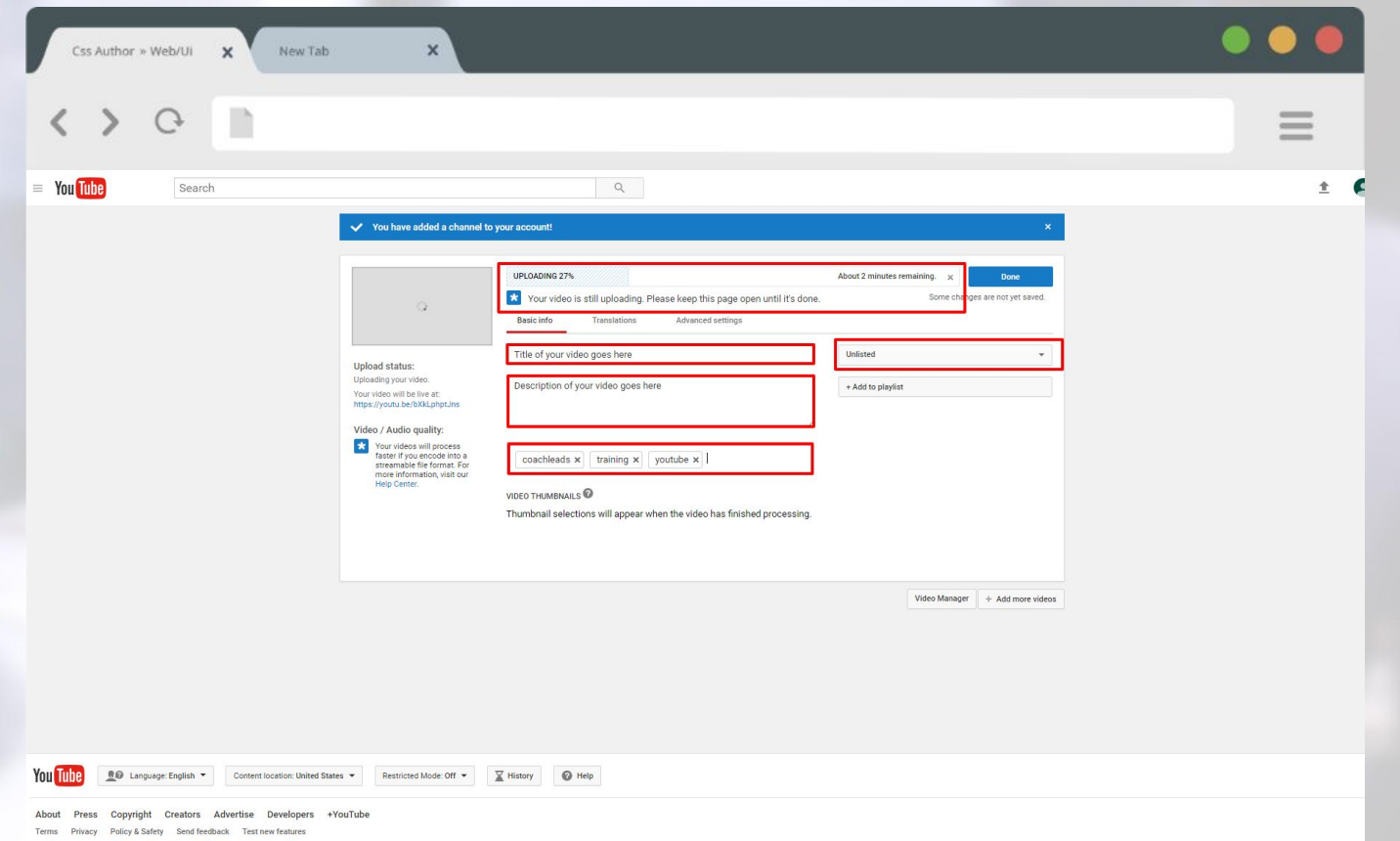

#### **Embedding** Your Video

The easiest and fastest way to get your video embed code will be right after it's uploaded Click on the button that says "Embed" Next, click on where it says "Show More" at the bottom

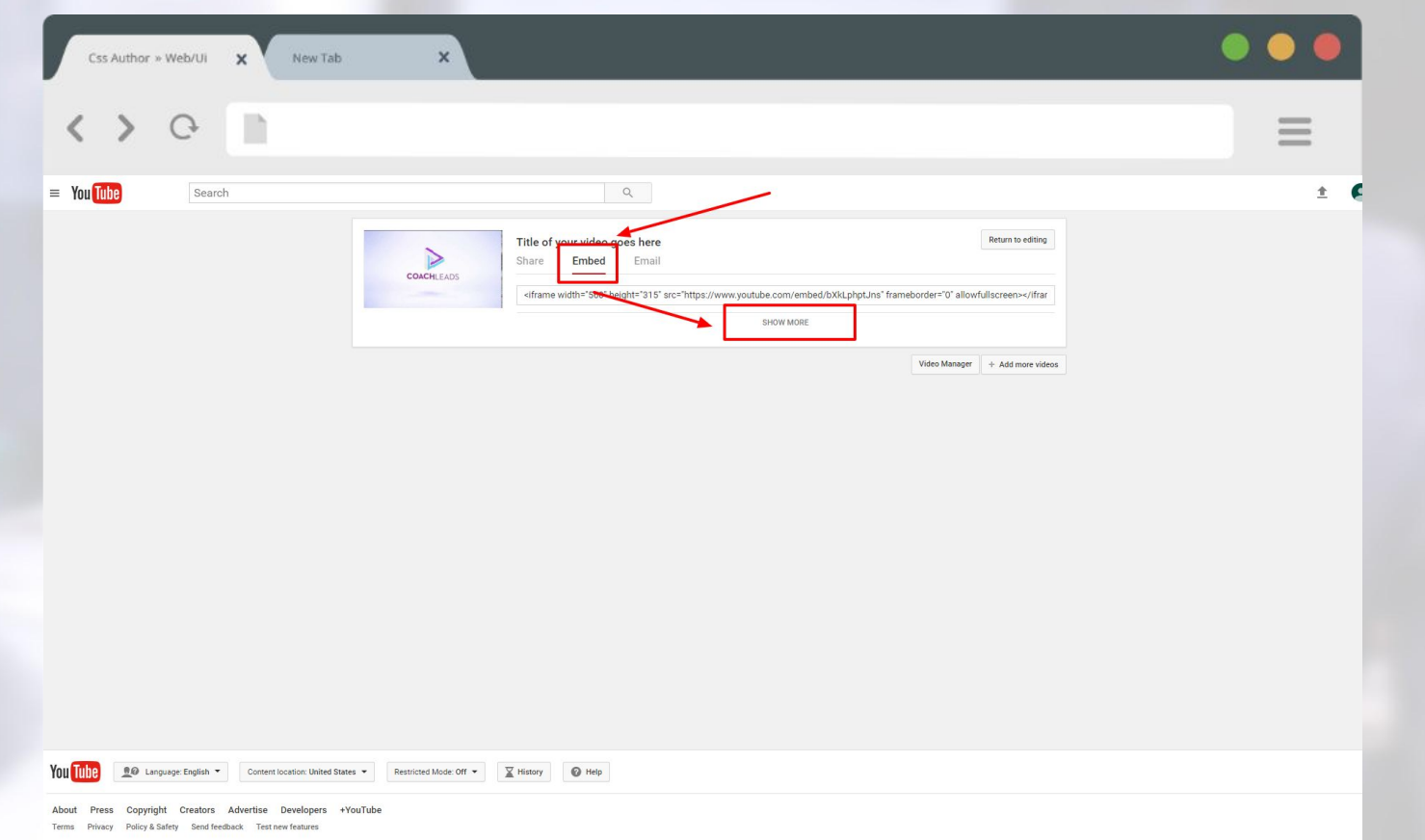

#### **Embedding** Options

In these options, you have some control over what happens with your video on your website You can hide videos from appearing after your video ends (recommended) You can also hide player controls, video titles, and player actions (recommended)

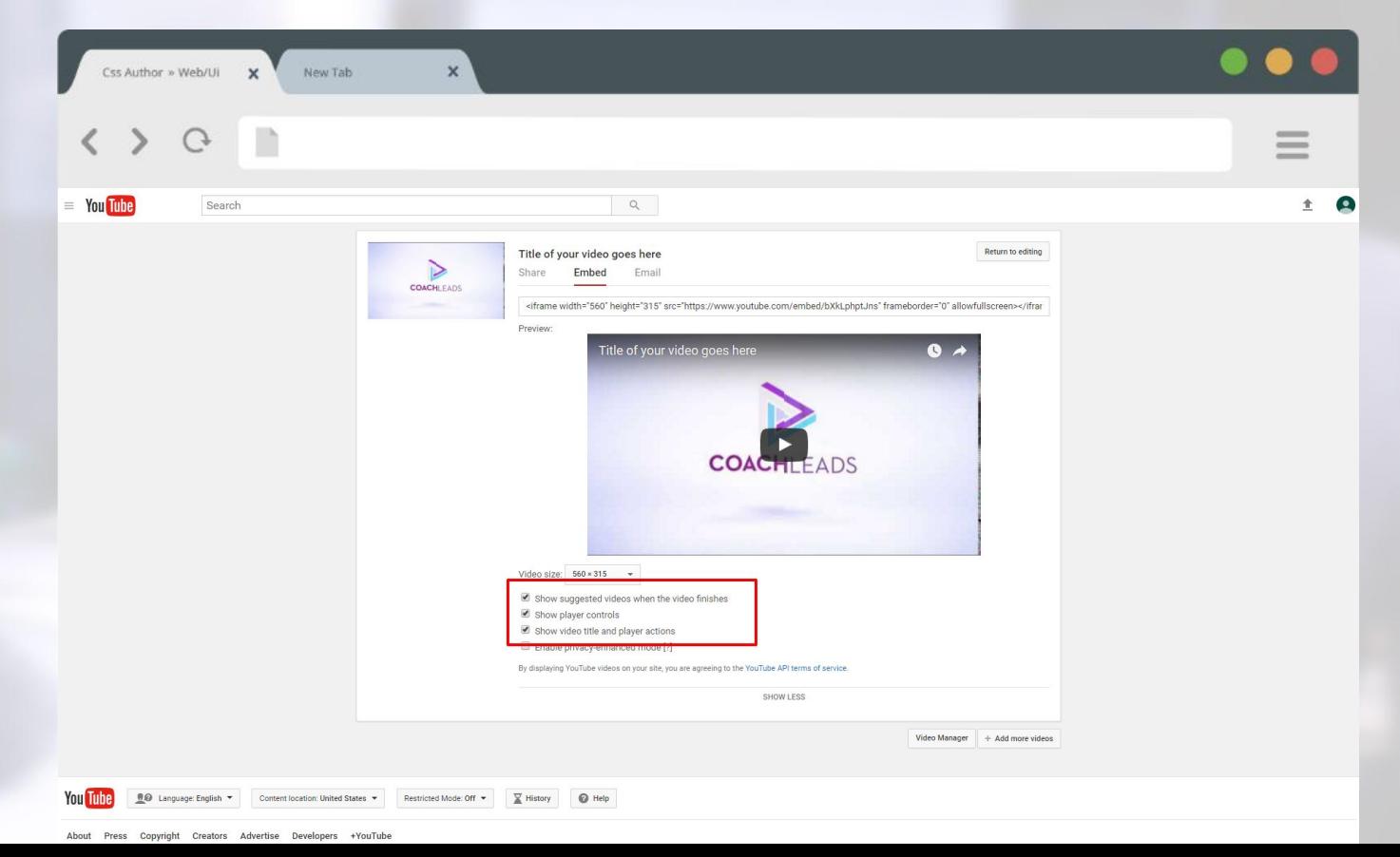

#### **Embed** Code

Finally, copy your embed code in this area After you have copied this code, you can go back to your CoachLeads website Once you are in Design Studio, you can embed your video on your website!

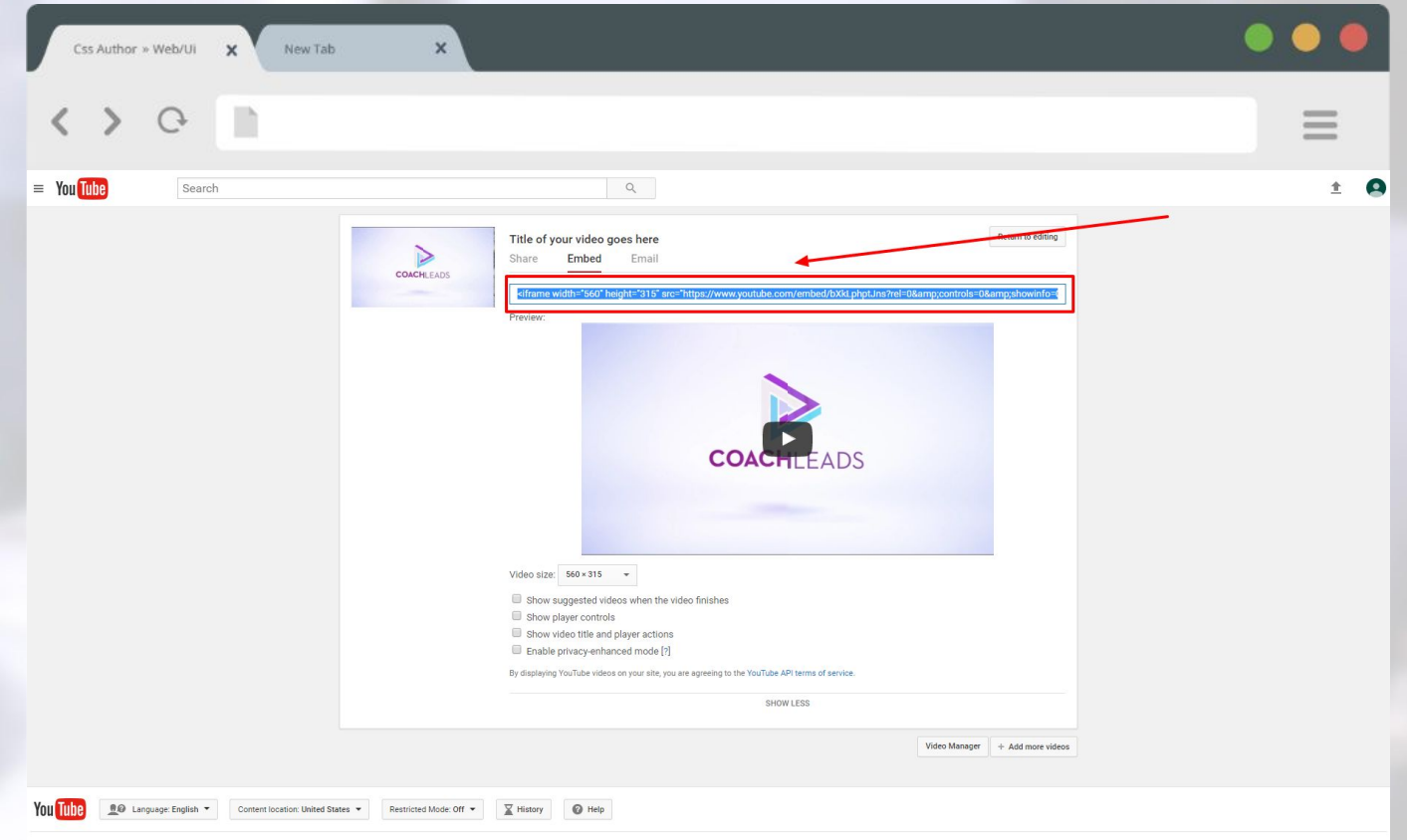

Press Copyright Creators Advertise Developers +YouTube

## **Embedding Video** (Second Way)

If you already have your video upload, you can still easily find your embed code First, go to your video while you are logged into your YouTube account and click "Share" **Note**: this video will have to be set as "Public" or "Unlisted" to get an embed code!

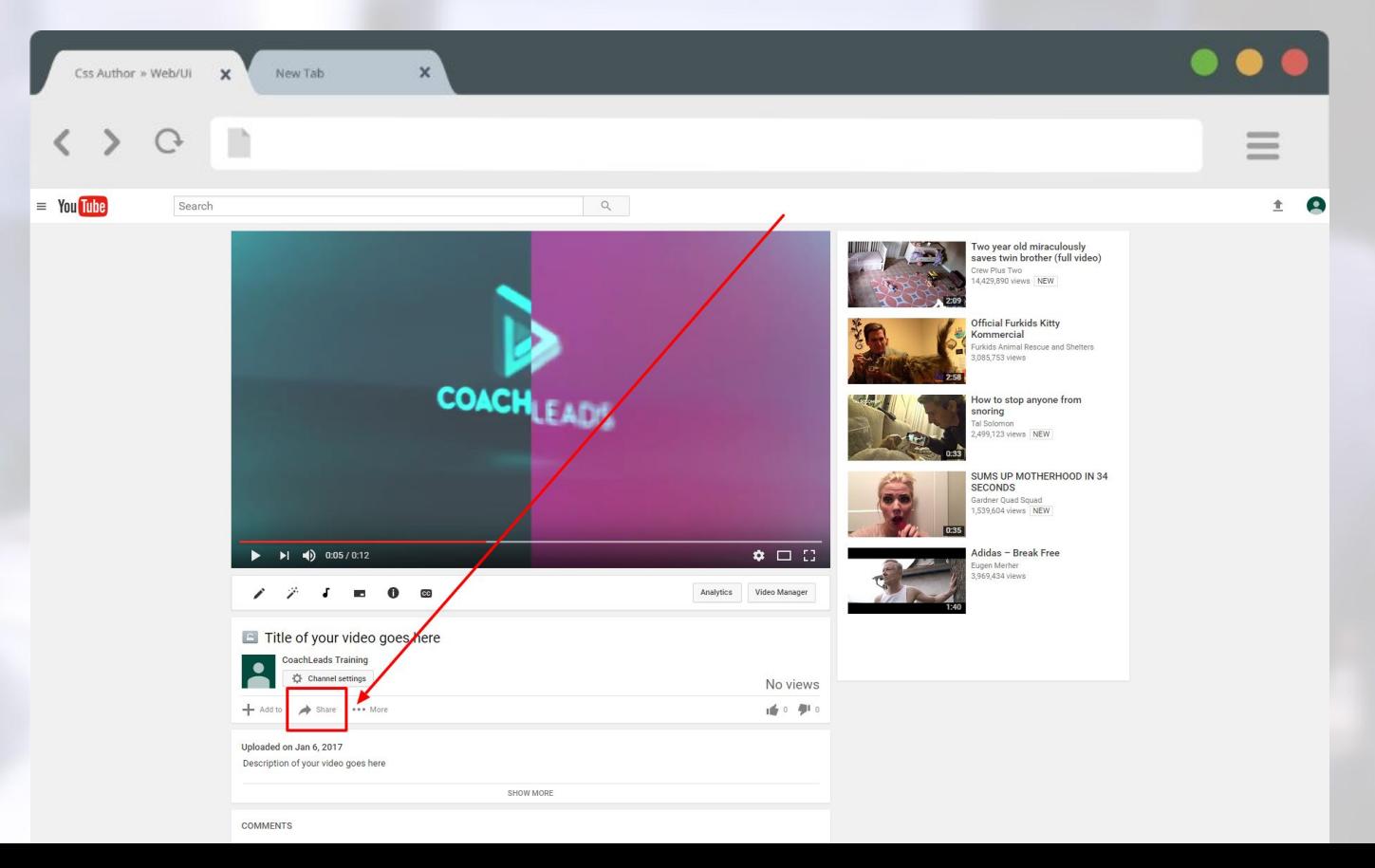

#### **Embedding Video** (Second Way)

After you click "Share," click on "Embed" Once you have clicked on "Embed," click "More Options" below This will bring up video options once again

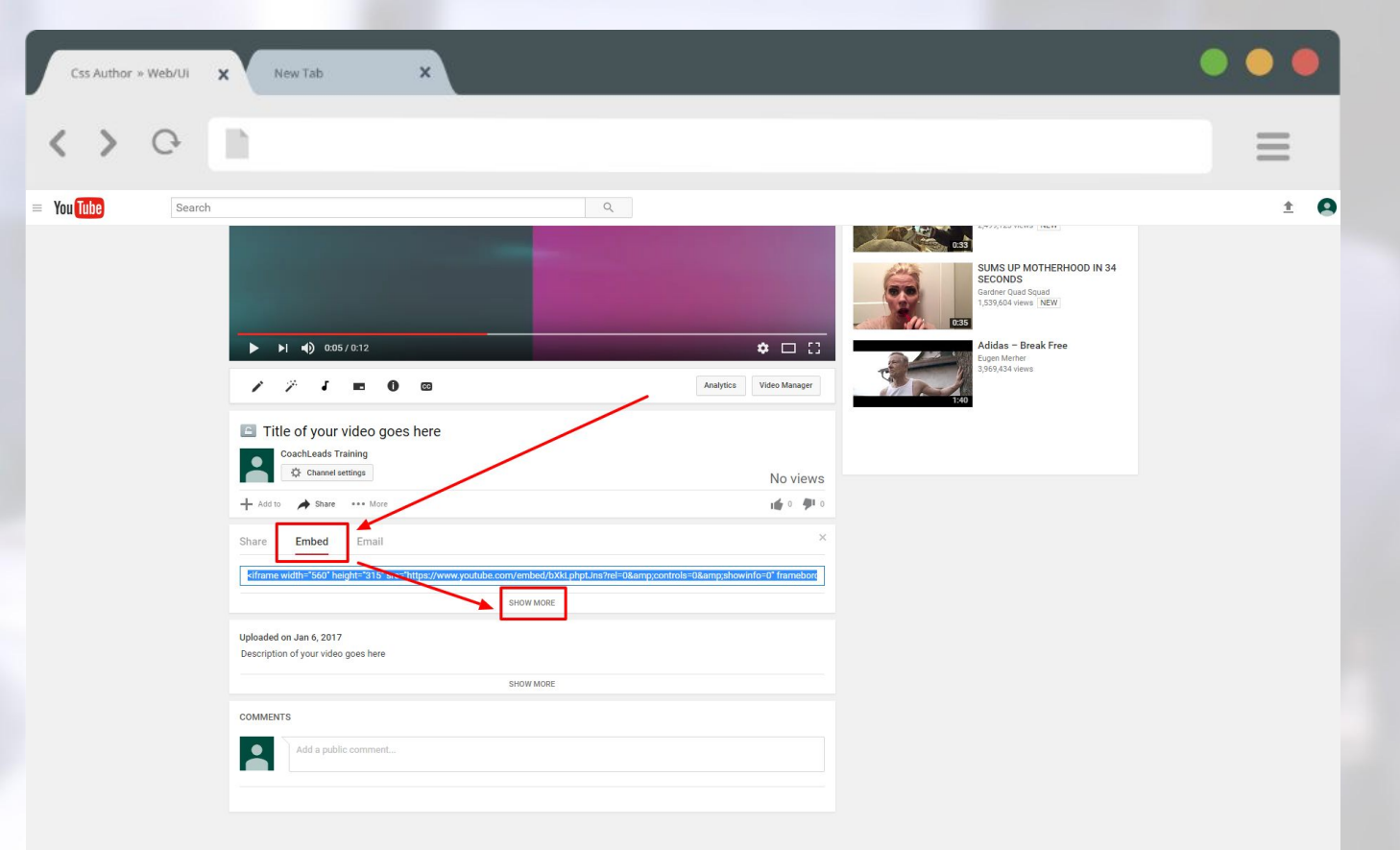

### **Embedding Video** (Second Way)

After you have selected the options you do or do not want, you can copy your embed code Once you copy your embed code, you are ready to embed it on your website Once you are in Design Studio, you will be able to paste your embed code!

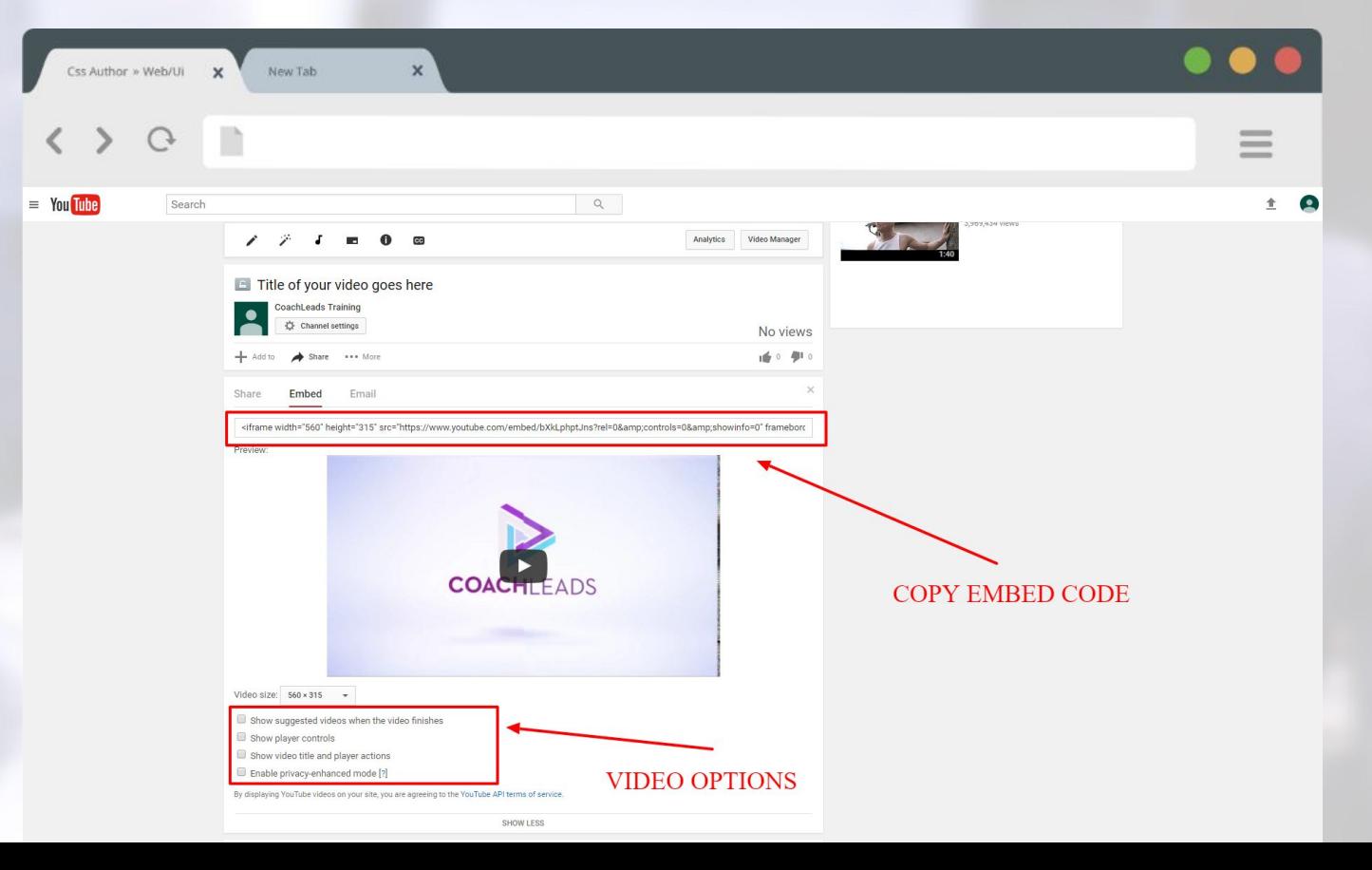

#### **That's** It!

#### If you have any issues or further questions, please contact Live Chat Support

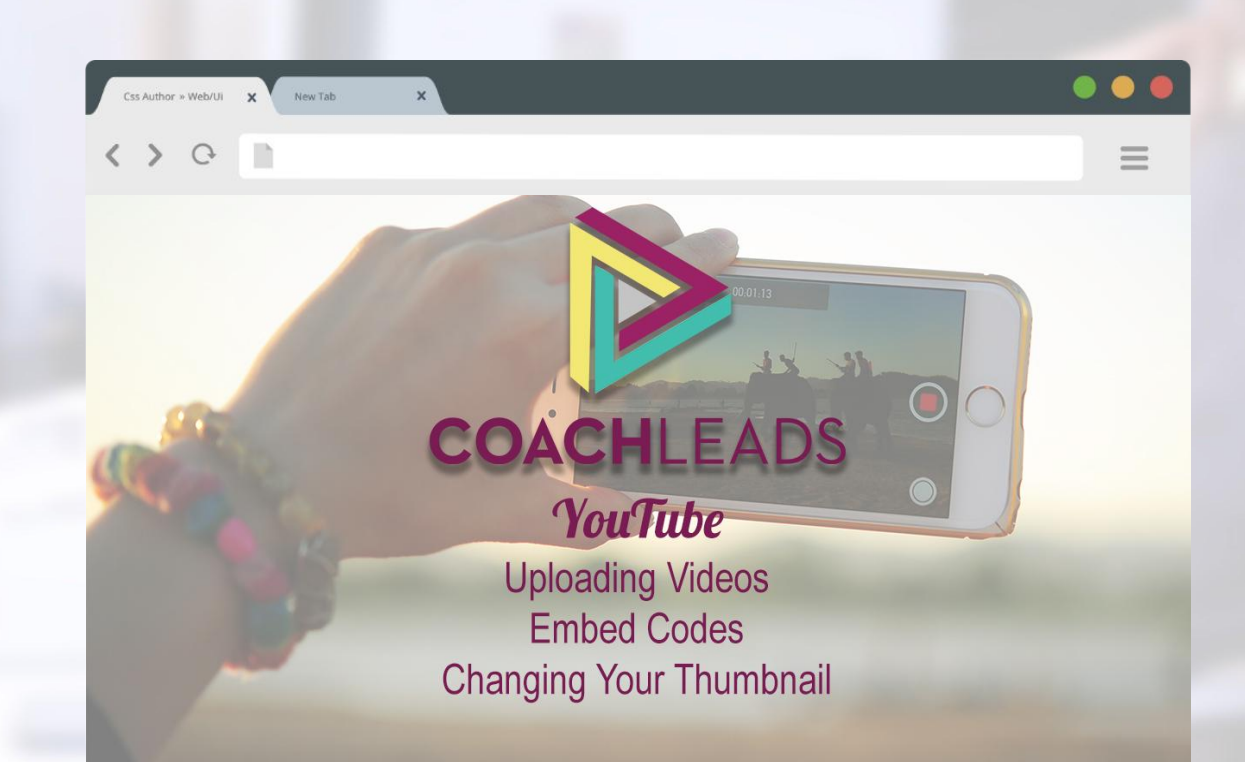